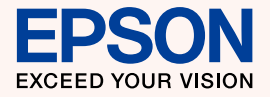

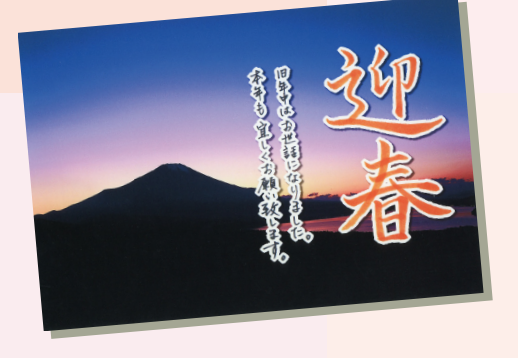

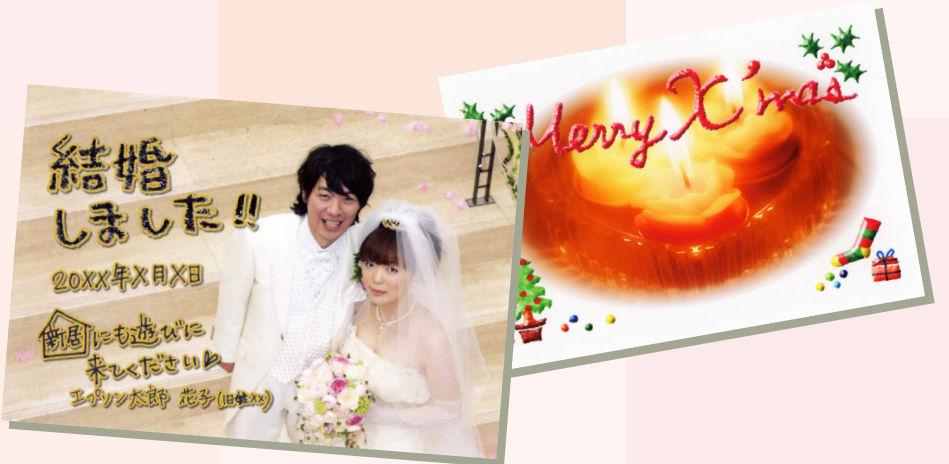

# よくわかる!カラリオガイド

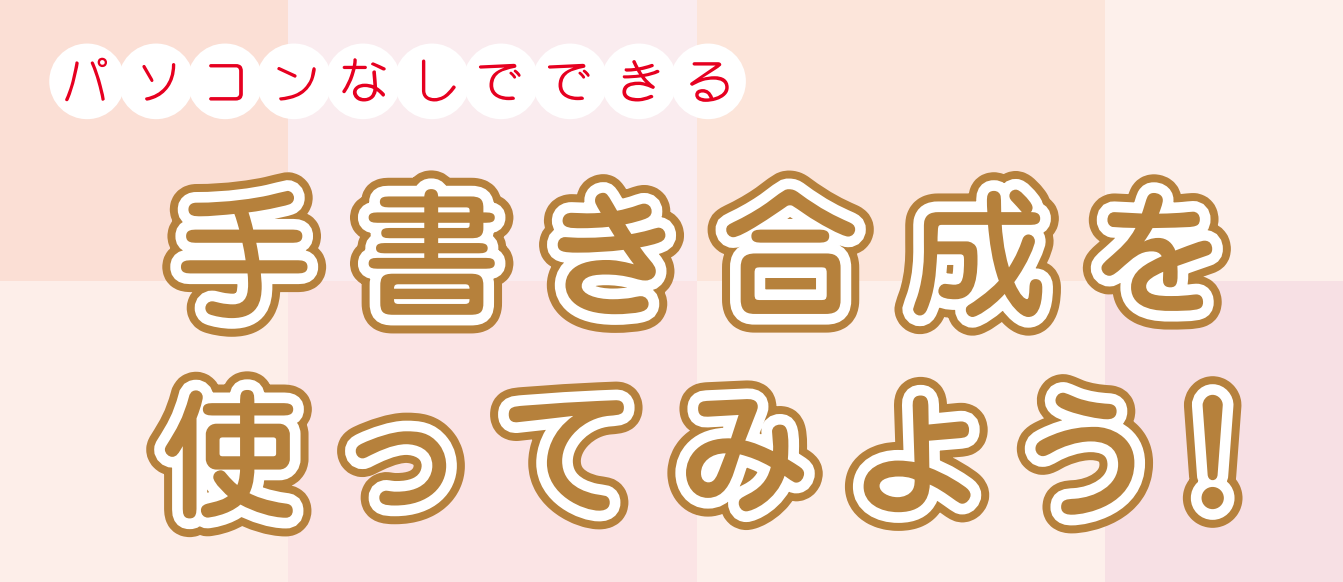

# 写真×手書きのあたたかさ=とっても楽しいオリジナルフォト作品

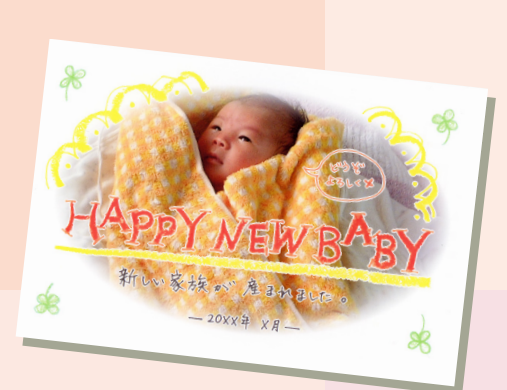

このマニュアルは以下の機種に対応しています。 EP-804A EP-804AW EP-804AR EP-803A EP-803AW EP-774A

※このマニュアルでは、EP-803A を例に説明しています。

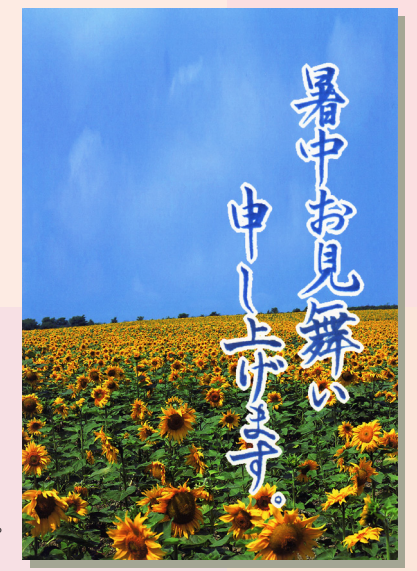

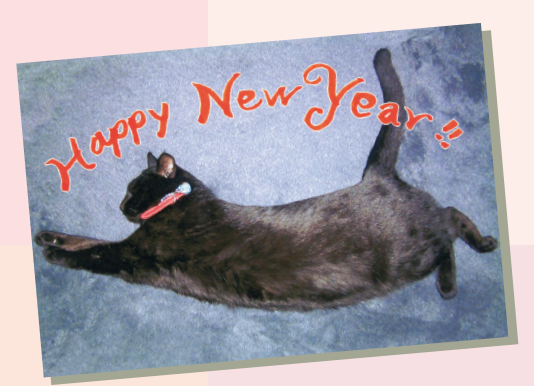

NPD4342-01

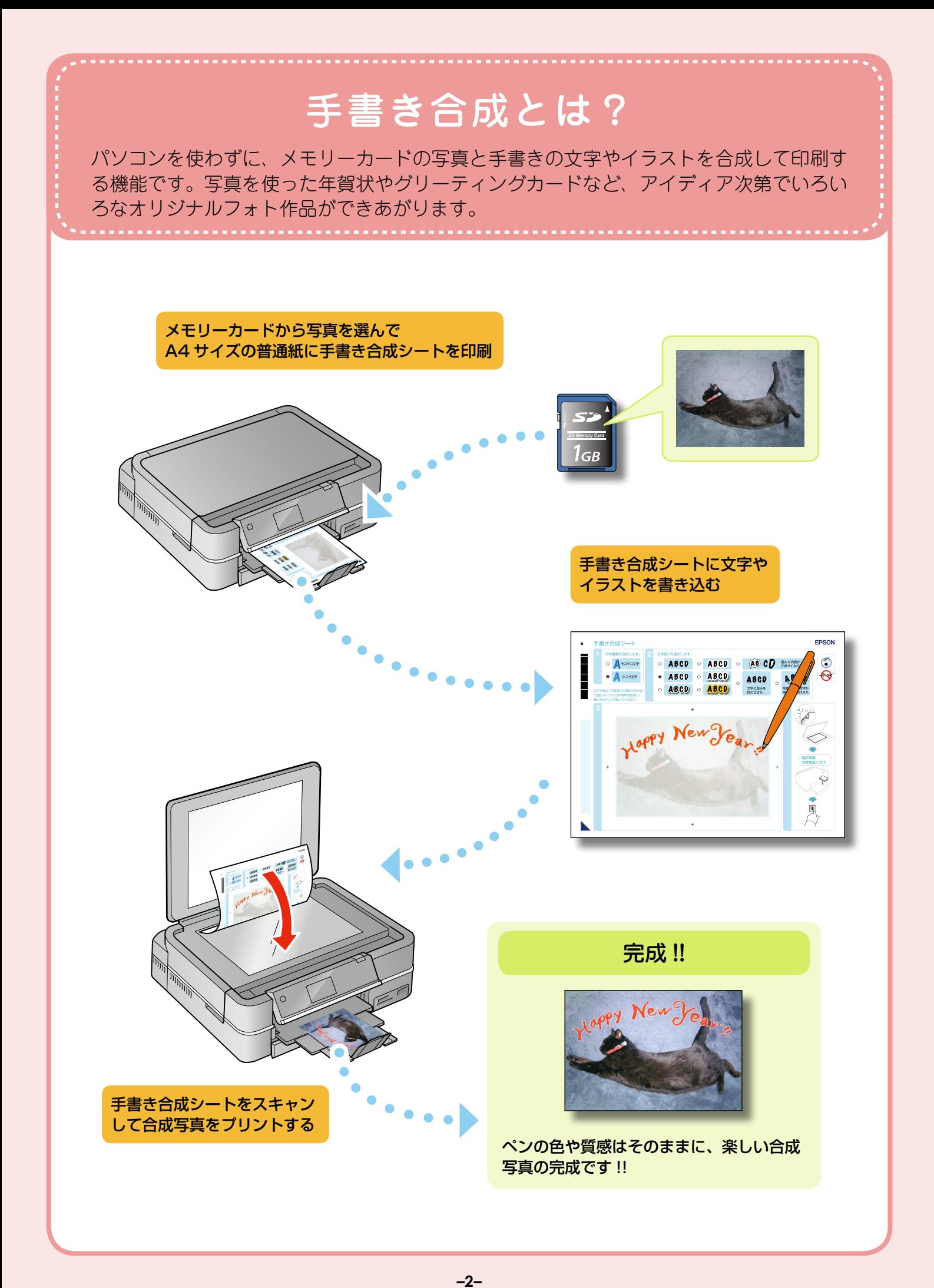

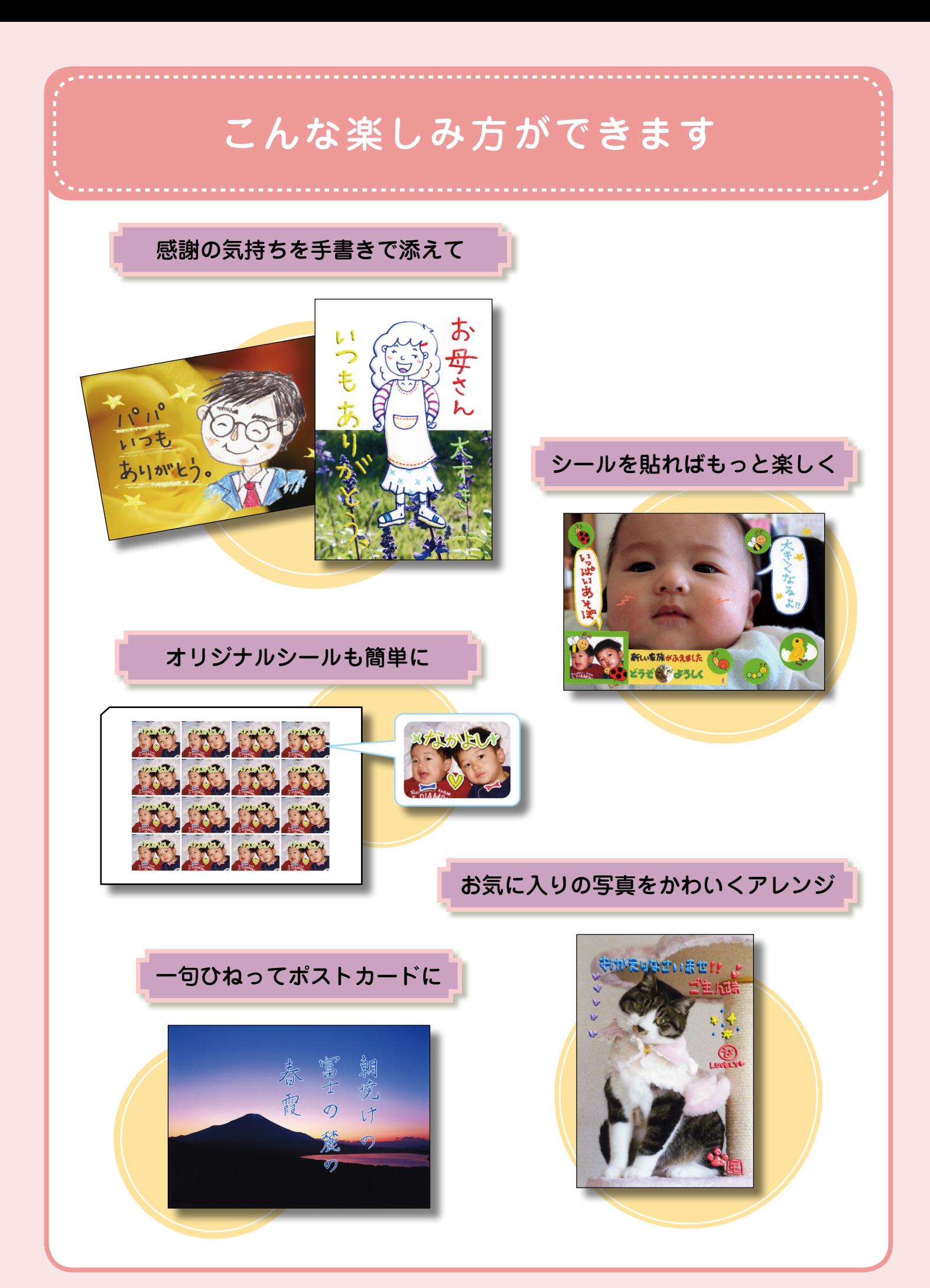

**–3–**

# 用意するもの

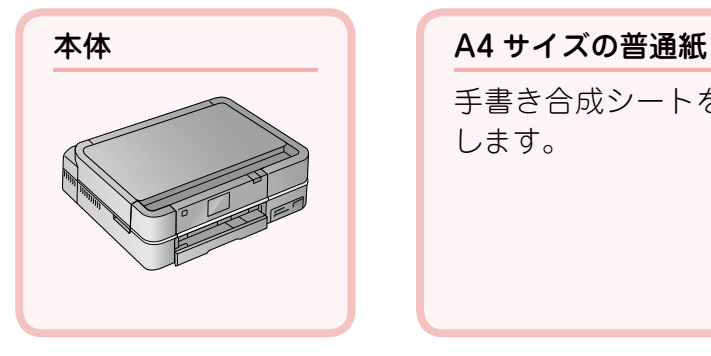

手書き合成シートを印刷 します。

#### ハガキまたは写真用紙

合成写真をプリントします。 対応用紙は以下の通りです。

- • L 判または KG サイズの写真用紙
- • ハガキ
- • フォトシール フリーカット
- • ミニフォトシール

# ペンなどの筆記用具・シールやステッカー ペンの太さ・色・筆などの質感がそのまま合成されます。 シールやステッカーも合成できます。

ただし、以下は正常に合成されないことがあります。

- •ボールペン・シャープペンシルなどで書かれた細い文字や線
- •淡い色のペン・蛍光ペン・金色のペンなどで書かれた文字や線
- 背景が白または淡い色のシールやステッカー
- • ラメなどの光る素材のシールやステッカー

# 合成したい写真が入ったメモリーカード(いずれか 1 枚)

メモリーカードの種類によってセットするスロットが異なります。

#### 上段スロットにセットするメモリーカード

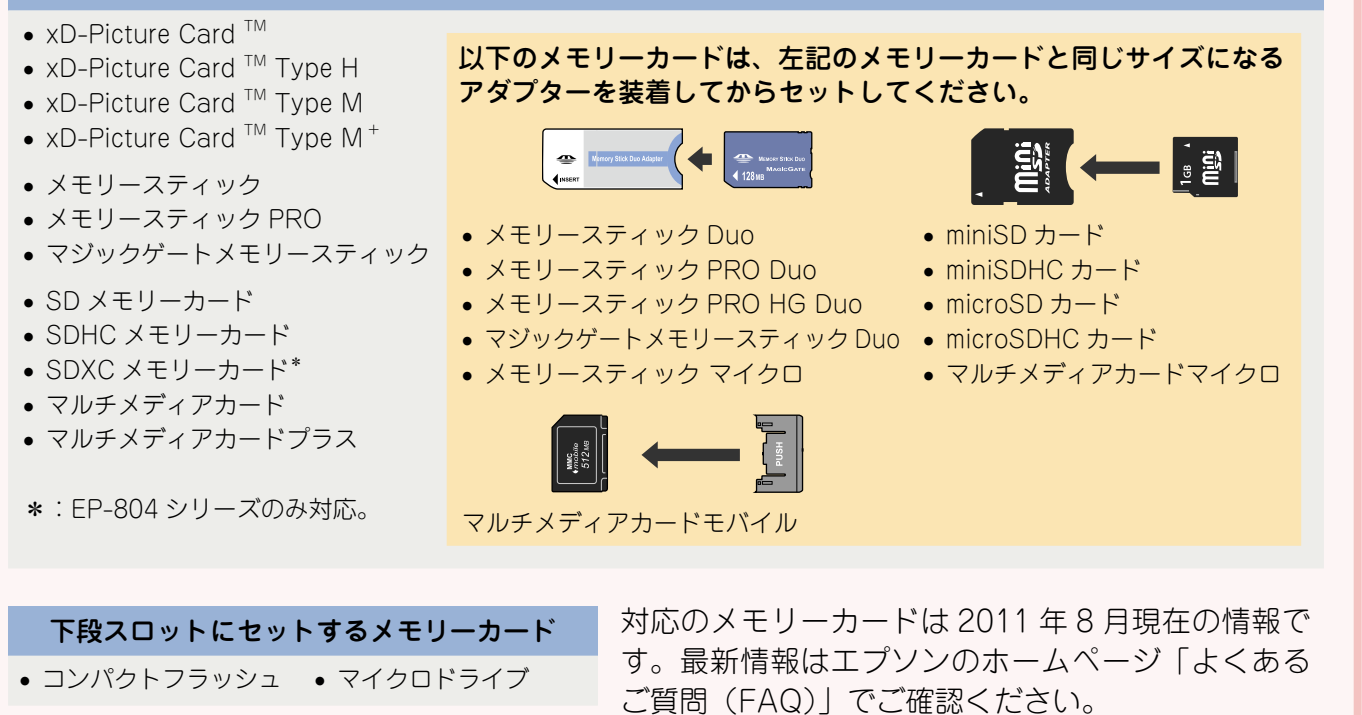

< http://www.epson.jp/faq/ >

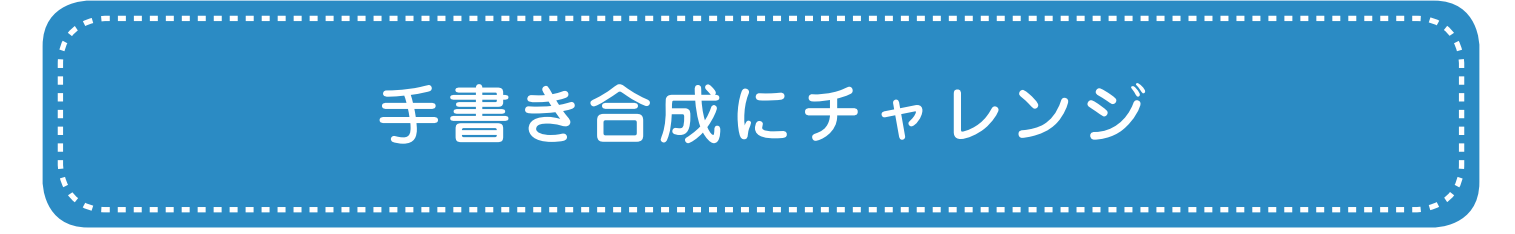

手書き合成機能を使って合成写真をプリントしてみましょう。

ここでは、SD メモリーカードに収録された猫の写真を使って、写真用紙<絹目調>はがきに年 賀状を印刷する例で説明します。

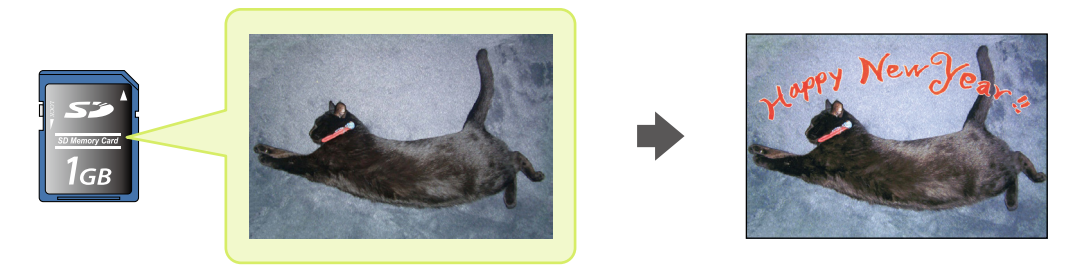

# ステップ1 手書き合成シートを印刷する

メモリーカードから 1 枚写真を選んで、A4 サイズの普通紙に手書き合成シートを印刷します。

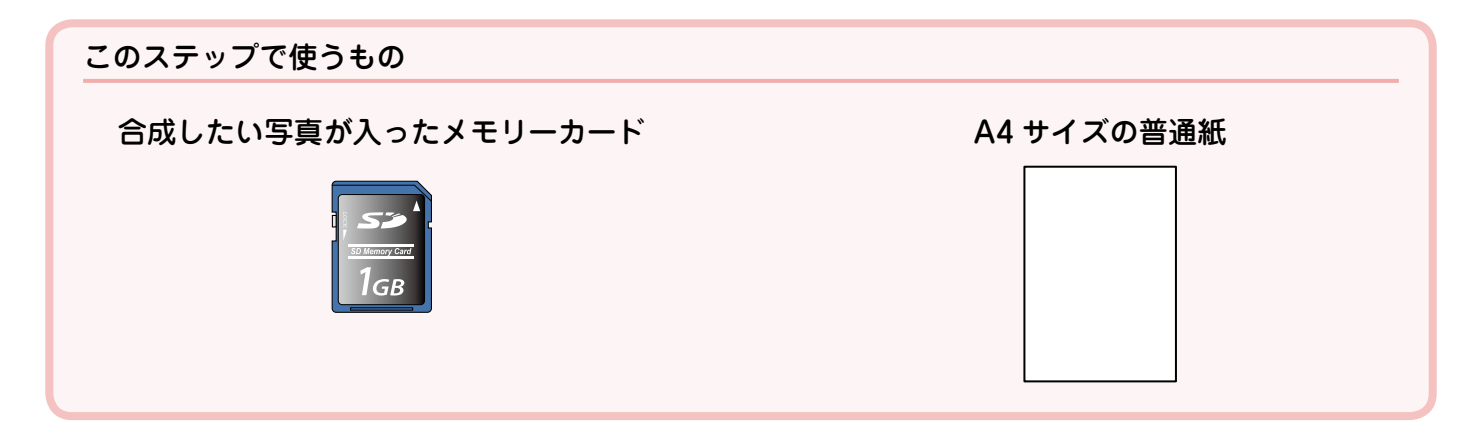

電源をオンにします。

. . . . .

2

操作パネルを見やすい角度に調整します。

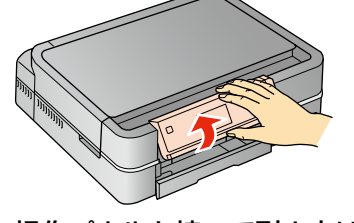

操作パネルを持って引き上げる 【パネルロック解除】ボタンを

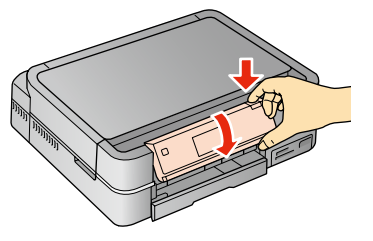

. . . . . . . . . .

押しながら下げる\*

\*:EP-804 シリーズは、ボタン操作は 不要です。

メモリーカードをセットします。

メモリーカードのデータが正常に読み込まれると、メモリーカードスロットランプが点灯します。

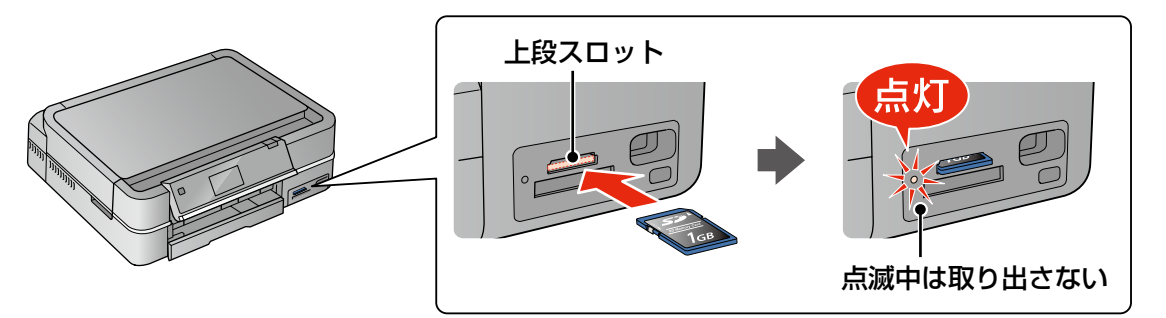

#### !重要

ランプが点滅しているとき(通信中)は、メモリーカードを取り出さないでください。保存されているデータが壊れる おそれがあります。

4

5

 $\overline{\mathbf{3}}$ 

#### 操作パネルで[写真の印刷]を選択します。

お使いの機種によって画面は異なります。

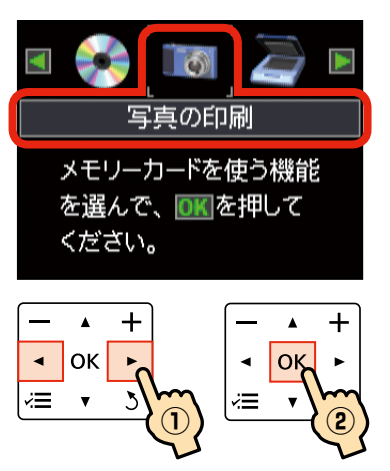

EP-804 シリーズ EP-803 シリーズ /EP-774A

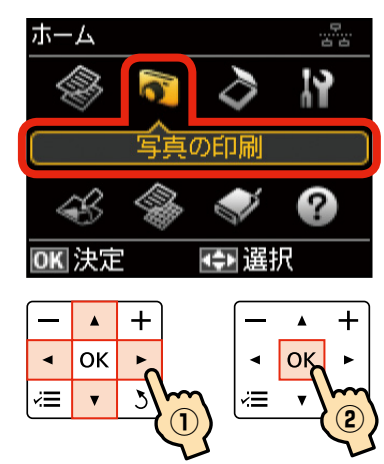

[手書き合成シートを使って印刷]-[手書き合成シートを印刷する]の順に選択します。

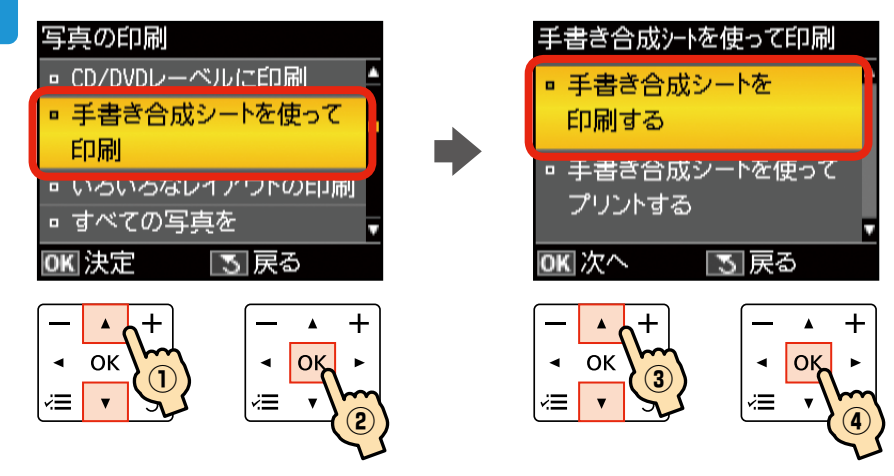

合成する写真を選択します。

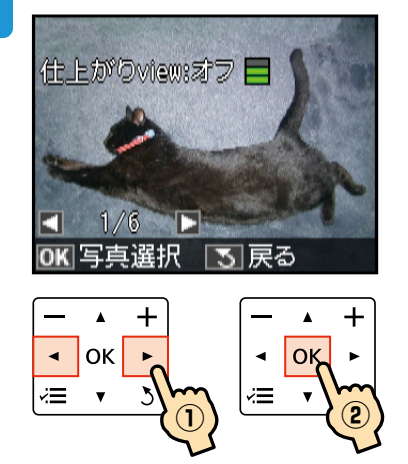

7

 $\overline{6}$ 

合成写真をプリントする用紙に合わせて[用紙サイズ]・[用紙種類]を設定します。

#### <用紙サイズの設定> <用紙種類の設定> □ 郵便ハガキ ■ 八ガキ • 写真用紙  $+$   $-$ □ KGサイズ 写真プリントする用紙の 写真プリントする用紙の サイズを選んでください。 種類を選んでください。 OKで次へ進みます。 OK で次へ進みます。  $\blacktriangle$  $\ddag$  $\blacktriangle$  $\pm$  $\blacktriangle$  $\ddot{}$ ┿  $\blacktriangle$ OK |ok OK  $\overline{\phantom{a}}$  $\blacktriangleleft$  $\ddot{\phantom{1}}$  $\overline{\phantom{a}}$  $\blacktriangleleft$ OK **③ ①** ∛≣ ∣∉≣ ∛≣  $\bar{\mathbf{v}}$  $\bar{\mathbf{v}}$ ∛≣  $\overline{\mathbf{v}}$ **② ④**

使用する用紙に合わせて以下の通り設定してください。

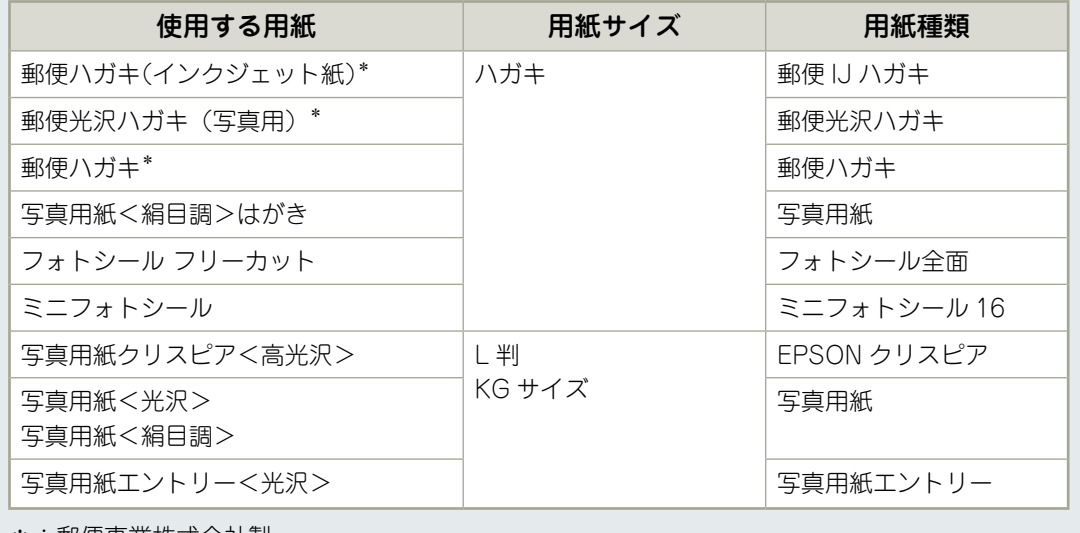

\*:郵便事業株式会社製。

<レイアウトの設定> <合成フレームの設定>

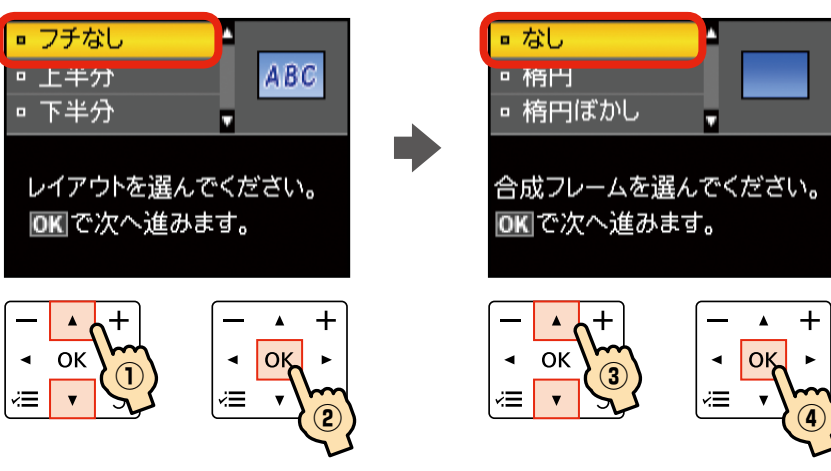

各設定の印刷イメージは以下の通りです。

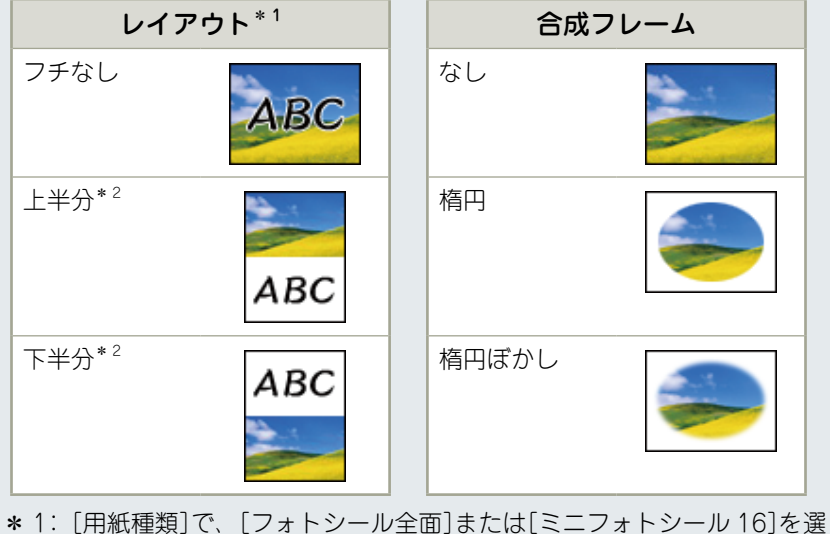

択すると、シール印刷に対応したレイアウトの設定値が表示されます。 \* 2:手書きの文字やイラストは、写真の上にも重ねて印刷できます。

A4 サイズの普通紙をセットします。

 $\bullet$ 

用紙カセットを取り出し、下トレイに A4 サイズの普通紙をセットします。 用紙カセットをプリンターにセットします。

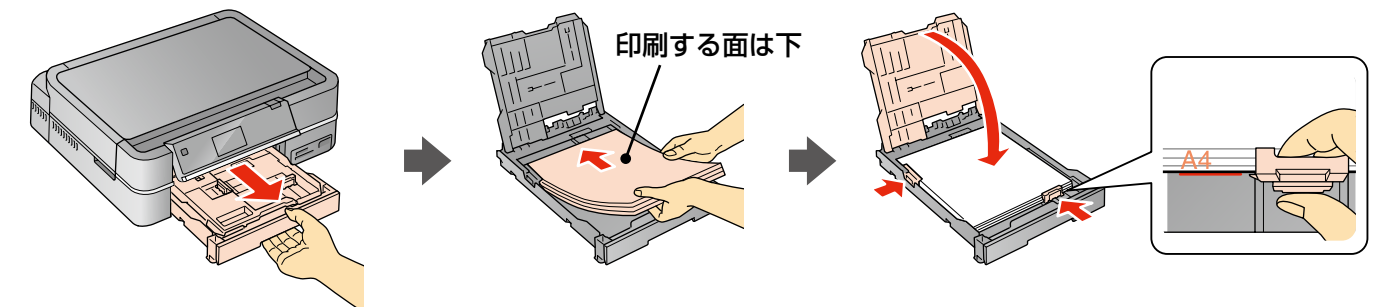

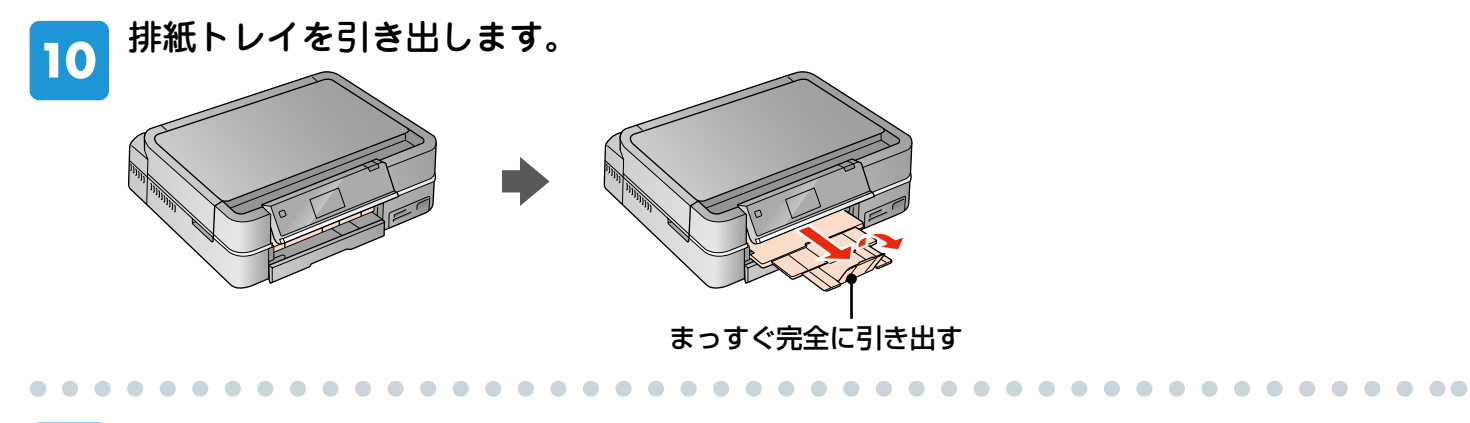

手書き合成シートを印刷します。11

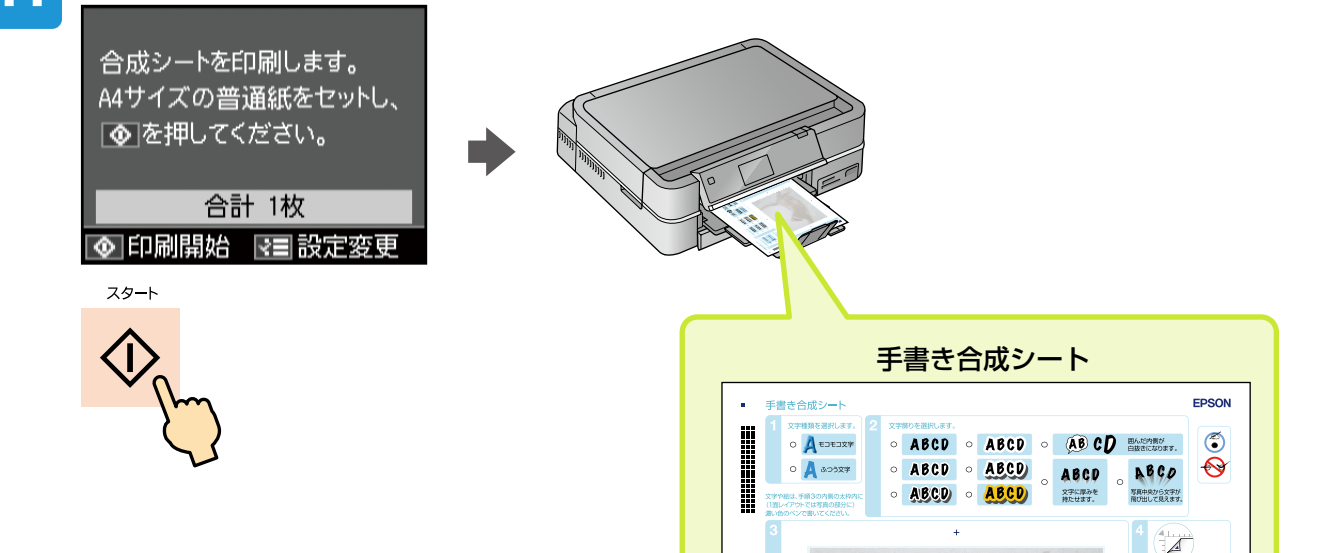

 $\blacktriangleright$ 

 $\rightarrow$ 

 $\overline{\mathbb{R}}$ 

# ステップ2 手書き合成シートに記入する

ステップ 1 で印刷した手書き合成シートに、お好みの文字やイラストを記入します。

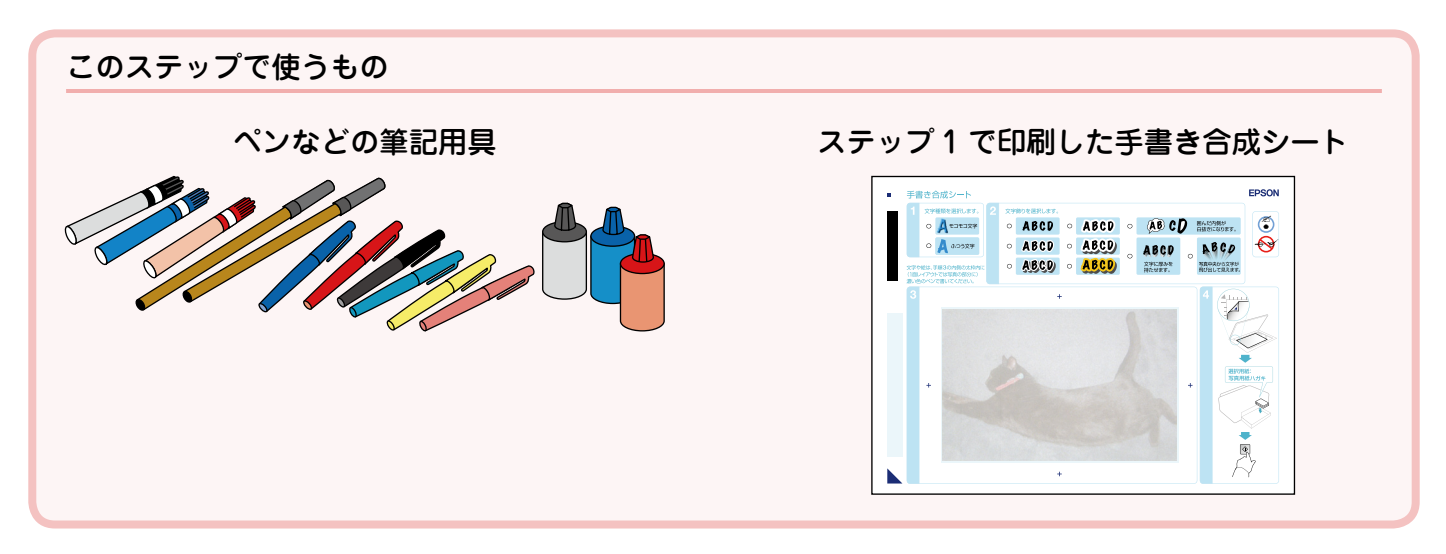

#### (参考)

手書き合成シートを印刷した後は、合成写真プリントが終了するまでメモリーカードを抜かないでください。合成写真が印刷 できなくなります。

手書き合成シートには、以下の内容が印刷されています。

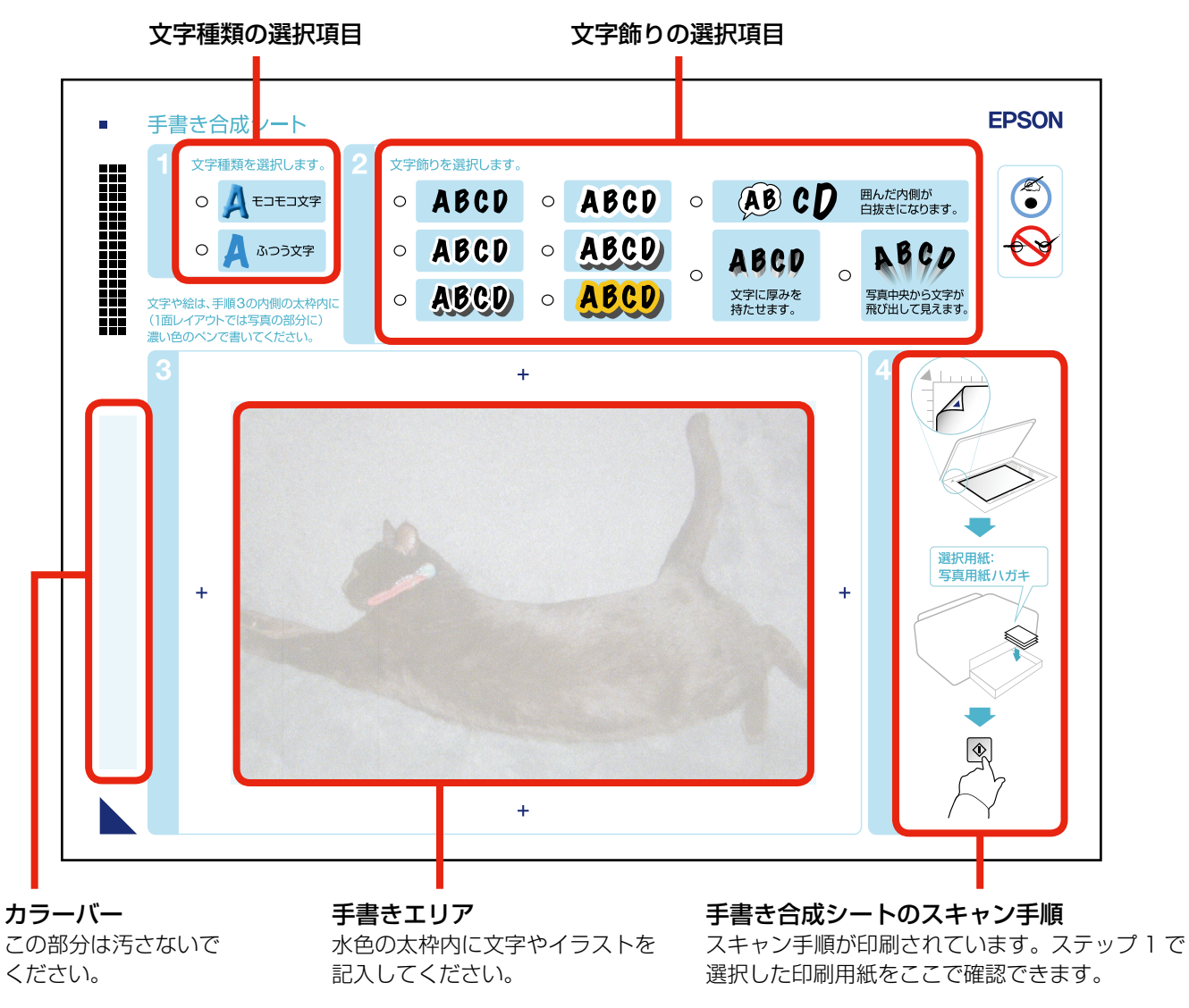

### [文字種類]・[文字飾り]を選択します。

手書き合成シートのマーキング作業は、HB などの鉛筆で行うことをお勧めします。鉛筆でマーキングした部分 は消しゴムで消せるので、違うパターンの文字種類や文字飾りに変更してプリントできます。

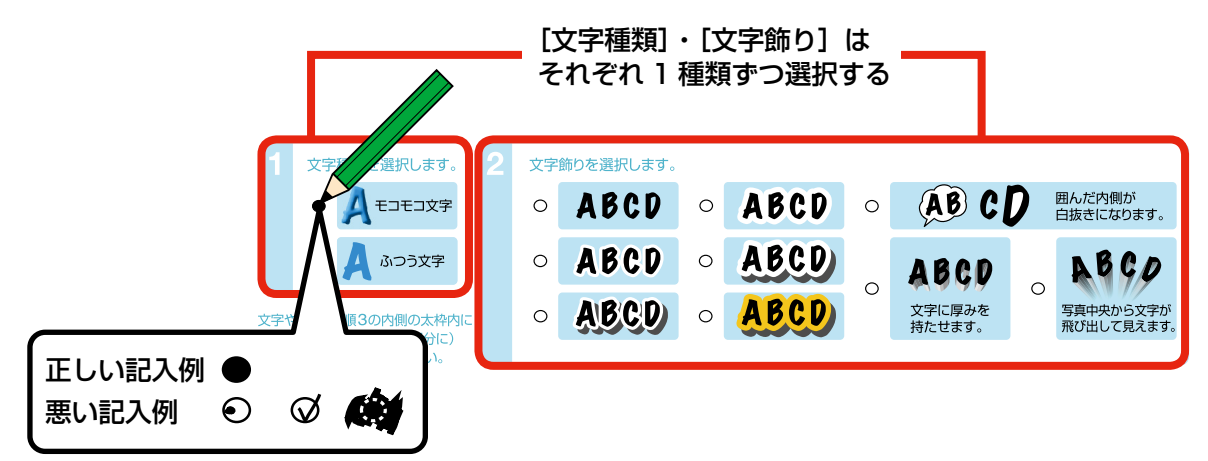

各設定の印刷イメージは以下の通りです。

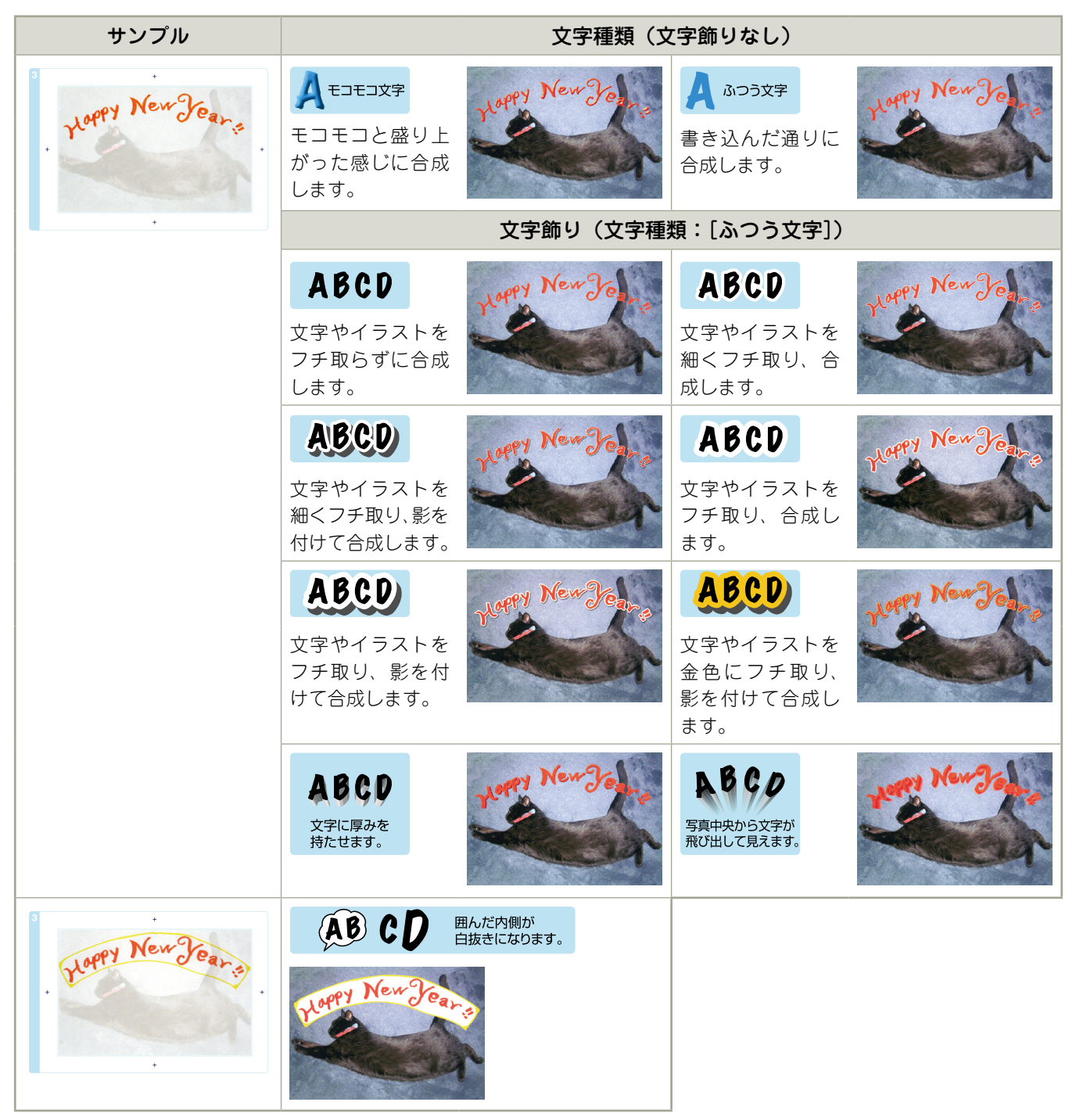

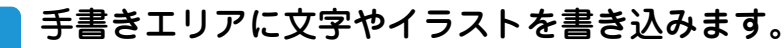

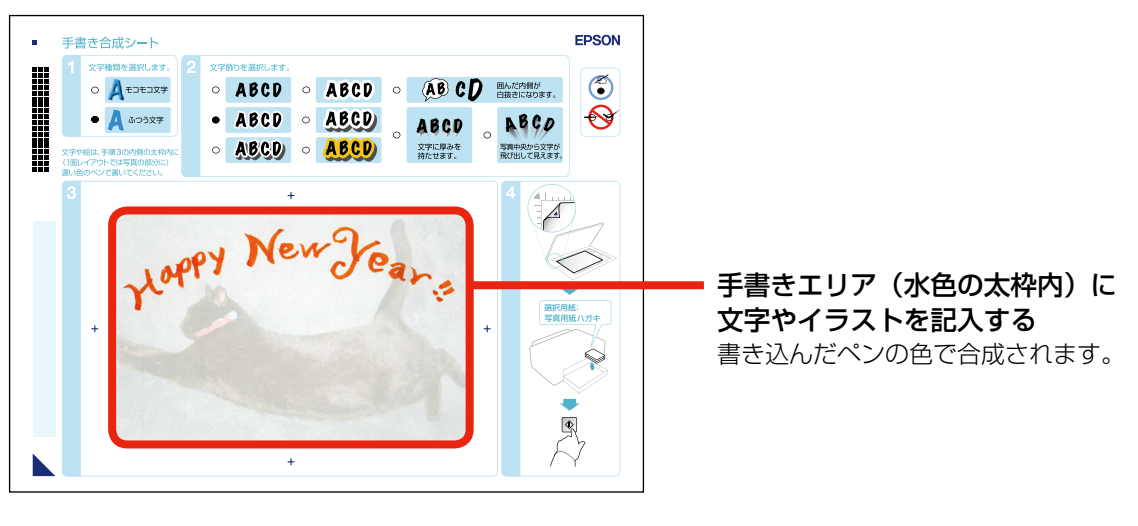

#### (参考)

- 以下の文字やイラスト・シール・ステッカーは正常に合成されないことがあります。
	- ・ボールペン・シャープペンシルなどで書かれた細い文字や線
	- ・淡い色(手書き合成シートの左側にあるカラーバーで表した淡い色)で書かれた文字や線
	- ・蛍光ペンなどの蛍光塗料や、金色のペンなどで書かれた文字や線
	- ・背景が白または淡い色のシールやステッカー
	- ・ラメなどの光る素材のシールやステッカー
- • 手書きエリアの外側に書かれた文字やイラストは、印刷されません。
- • 文字種類で[モコモコ文字]を選択したときは、太いペン(2mm 以上)を使うと効果的です。

# ステップ3 手書き合成シートをスキャンして合成写真をプリントする

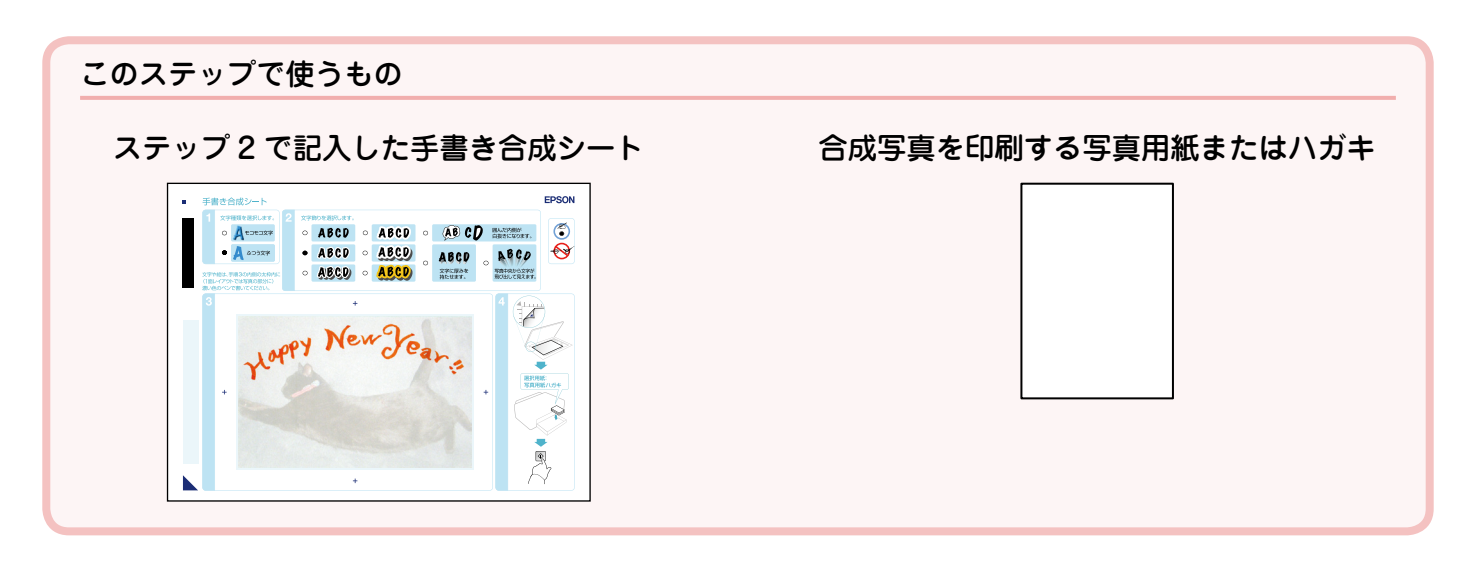

(参考)

 $\overline{\mathbf{2}}$ 

手書き合成シートを印刷した後は、合成写真プリントが終了するまでメモリーカードを抜かないでください。合成写真が印刷 できなくなります。

#### 合成写真に使う印刷用紙を確認します。

手書き合成シートに「ステップ 1 手書き合成シートを印刷する」で設定した印刷用紙が記載されているので、確 認して同じ印刷用紙を用意します。

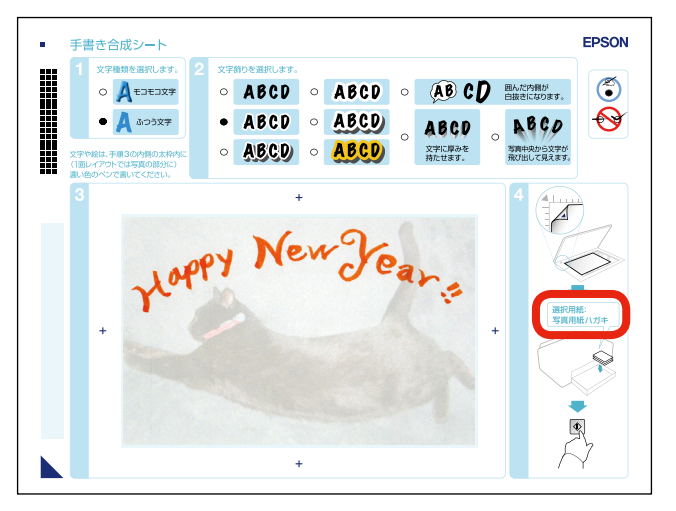

合成写真に使う印刷用紙をセットします。

. . . . . . . . . . . . . . . . .

用紙カセットを取り出し、上トレイに合成写真用の印刷用紙をセットします。 用紙カセットをプリンターにセットします。

. . . . . .

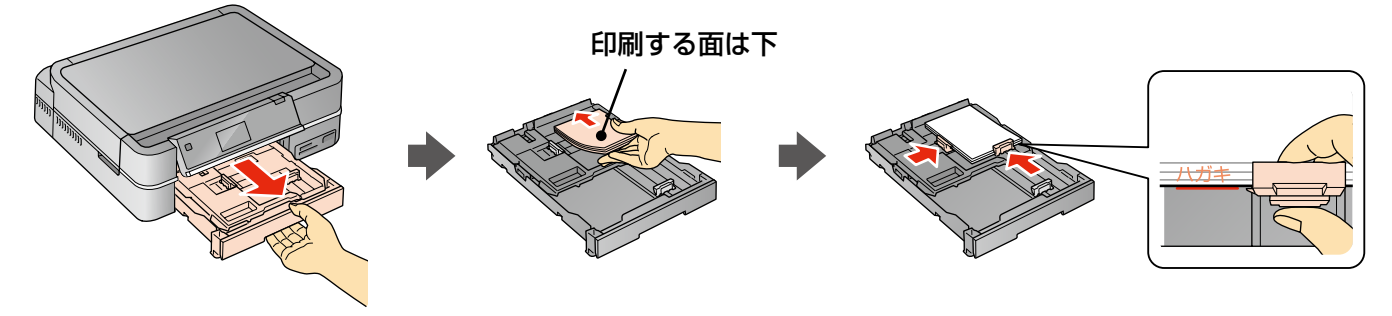

#### 操作パネルで[手書き合成シートを使ってプリントする]を選択して進みます。

以下の画面になっていないときは、【ホーム】ボタンを押して、「写真の印刷] - [手書き合成シートを使って印 刷]-[手書き合成シートを使ってプリントする]の順に選択します。

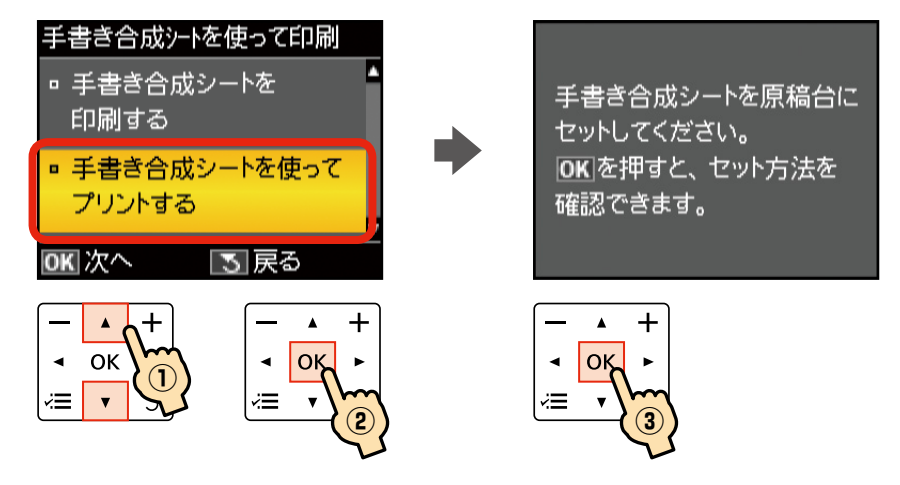

 $\overline{\mathbf{A}}$ 

 $\overline{3}$ 

手書き合成シートを原稿台にセットします。

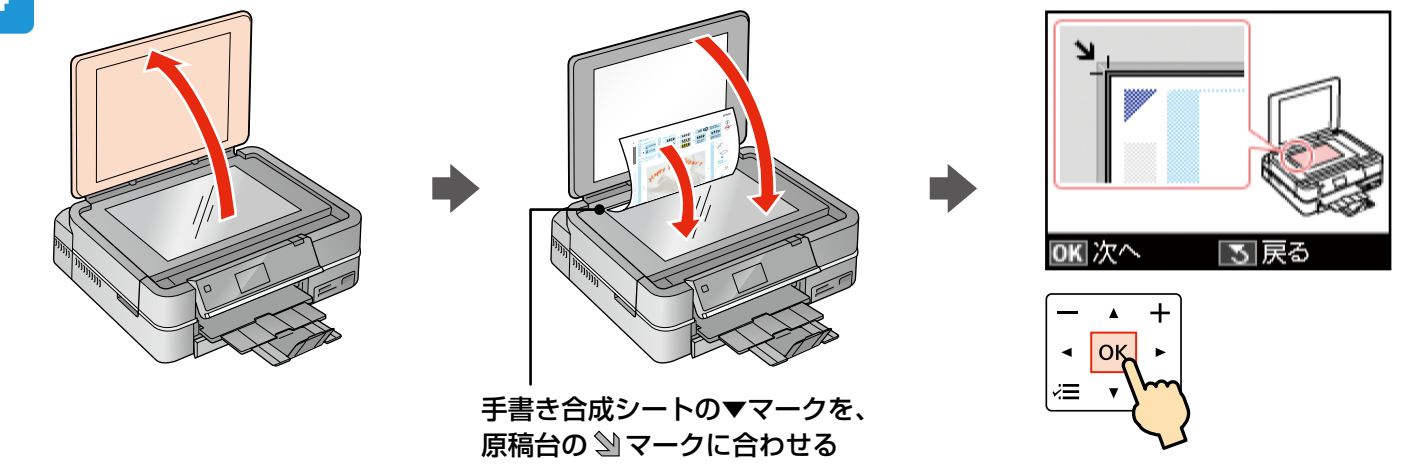

 $\qquad \qquad \bullet \qquad \bullet$ 

. . . . . . . . . . . . . .

#### (参考)

. . . . . . . . .

書き込んだ手書き合成シートは、インクなどが乾いていることを確認してから原稿台にセットしてください。原稿台が 汚れると、汚れも一緒に合成されてプリントされます。

5

印刷枚数を設定し、合成写真をプリントします。

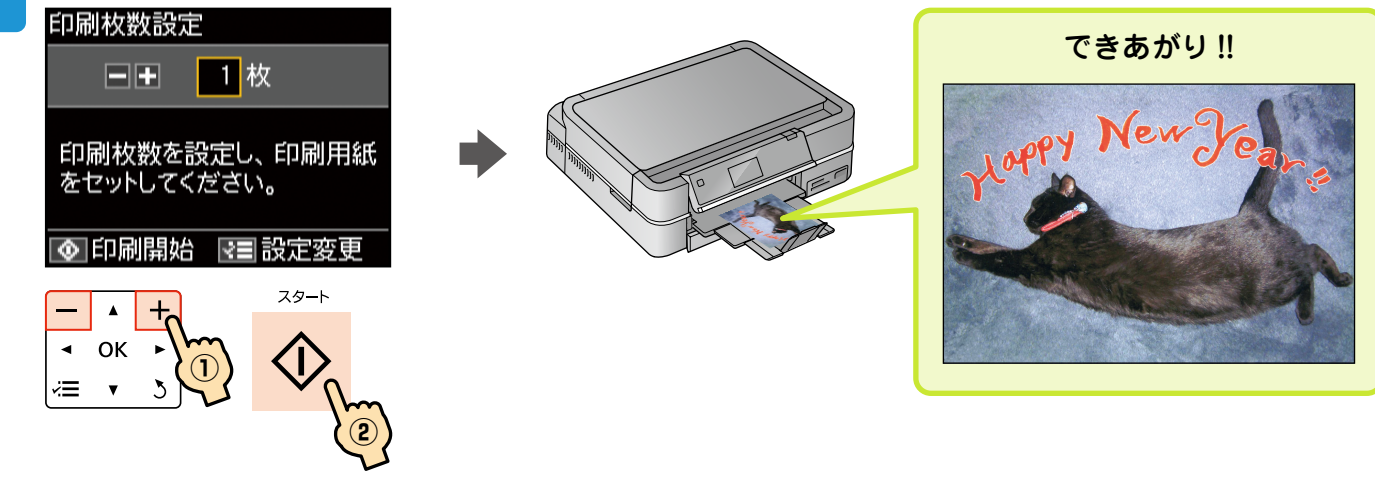

以上で、終了です。

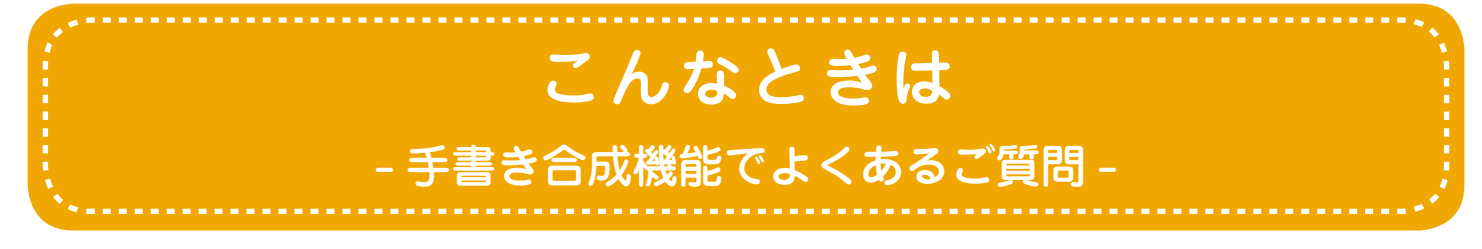

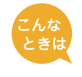

手書きエリアのフチまで書いたのに、写真のフチに印刷されない(思ったより内 側に入ってしまう)。

手書きエリアの枠線は、写真のフチを表しているのではありません。手書きエリアの端に文字やイラス トを書いたときは、以下のように、書いた内容が写真のフチよりも内側に印刷されます。

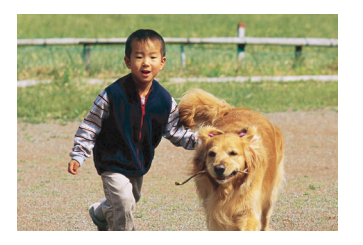

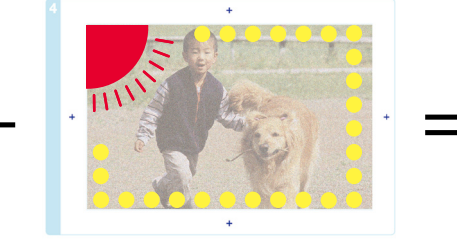

合成したい写真 文字やイラストを手書き エリアの端に書いた手書 き合成シート

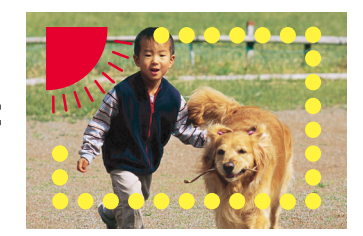

手書きエリアの端に書い た文字やイラストは、こ のように写真の少し内側 に合成されます。

#### 機能の仕様上、写真のフチまで手書きの内容を入れることはできません。

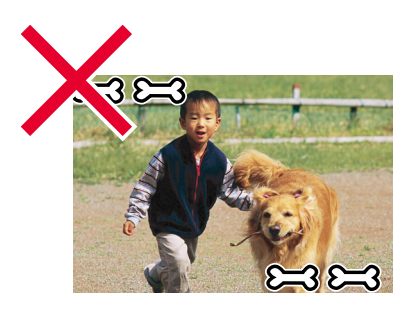

このように周辺ギリギリに 文字やイラストを入れるこ とはできません。

## 文字やイラストがかすれて、きれいに印刷されない。

手書きエリアの文字やイラストは、書かれている文字や線の輪郭から形や範囲が認識されます。 このため、線が細かったりかすれたりしていると、正しく認識されません。また、手書き合成シートに 印刷されている文字や線、背景画像と同じような色のペンを使用すると、正しく認識されません。 文字やイラストがかすれたり切れたりしてきれいに合成できないときは、太いペンや濃い色のペンなど を使用して、できるだけ太く、はっきりと書いてください。

## イラストの一部が欠けてしまう。

手書き合成は、文字や線の部分のみ、または線の周囲ギリギリの部分を切り抜くため、(A)のように線 が途切れたり離れたりしているイラストには不向きです。

イラストを合成するときは、(B) のようにイラストを囲む(線をつなげる)ようにして、文字飾りを「囲 み内側白抜き」に設定すると、イラスト全体が切り抜かれてうまく合成することができます。

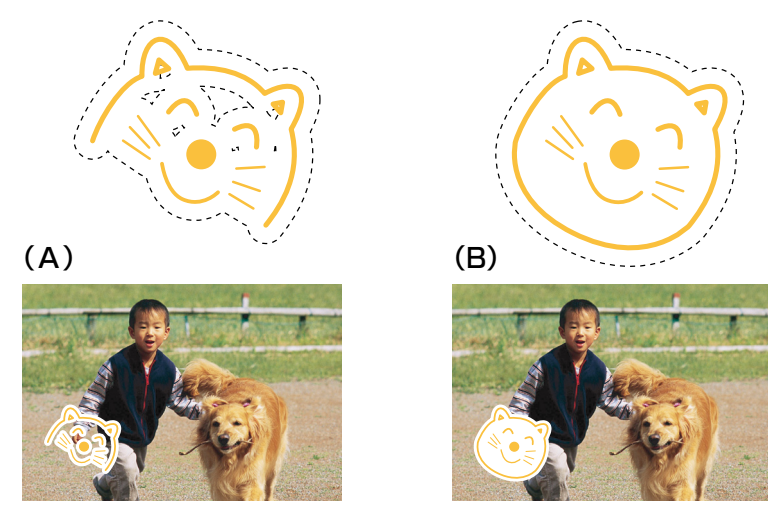

文字飾りを「囲み内側白抜き」に設定すると、文字の一部まで白抜きになってし まう。

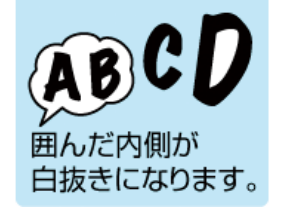

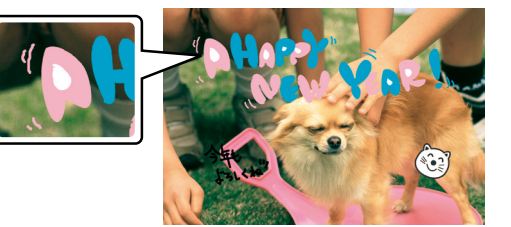

手書き合成シート上 で「囲み内側白抜き」 を選択

「囲み内側白抜き」の機能の仕様です。

下図(A)のように文字全体を線で囲んでください。線で囲んだ内側が白抜きされて合成されます。また、 文字飾りを「フチ取り」に設定すると、文字は(B)のように合成されます。ただし、(B)のように イラストの中(顔の部分)が透過してしまいます。そのときは、濃い色のペンで塗り潰してください。

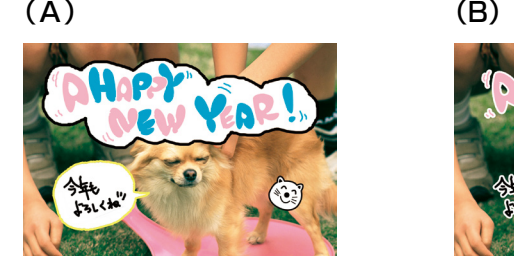

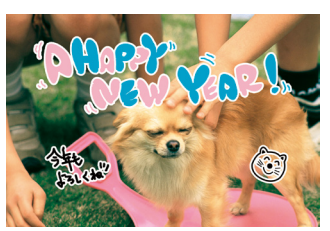

「囲み内側白抜き」に設定したのに、白抜きされない。

ボールペンの書き出しなどはインクが細かく途切れてしまい、しっかりと囲い線を囲めないことがあり ます。このようなときは、囲みを正しく認識できず白抜きされません。

「囲み内側白抜き」に設定したのに、白抜きされないときは、しっかりと囲い線が囲まれているかをご 確認ください。

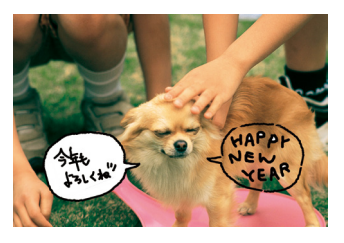

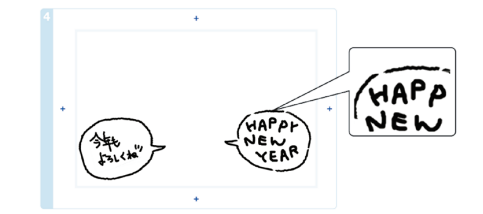

用紙の汚れ(異物)が合成されてしまった。

修正テープなどで汚れを消して、もう一度印刷をお試しください。

### 手書きの内容が等倍(100%)で印刷されない。

手書きエリアや印刷エリアは、印刷される領域の実寸を表示していません。書き込んだ内容は、用紙の サイズに合わせて自動的に拡大 / 縮小されますので、等倍にはなりません。

# 手書きした文字がにじんでしまう。

手書き合成シートを印刷した直後は、まだインクが十分に乾燥していません。乾燥していないシートに 水性ペンなどで文字を書き込むと、文字がにじんでしまうことがあります。手書き合成シートを十分に 乾燥させてから、文字を書き込んでください。

## 手書きエリアの画像に位置を合わせて文字を書いたのに、合成結果がずれてしまう。

手書きエリアの画像は位置合わせの目安になりますが、合成結果とぴったり一致するものではありません。 また、手書き合成シートのスキャン時にシートが傾いてセットされていると、合成結果が大きくずれる ことがあります。

# シールやステッカーの切り抜きなどが正常に合成されない。

シールやステッカーの背景色が、手書きエリアに印刷された写真画像と同じような淡い色だと、線やフ チが認識されず正常に合成されないことがあります。 そのようなときは、濃い色でフチ取りをして、文字飾りを「囲み内側白抜き」に設定してください。

実物のシールやステッカーに近い状態で合成されます(背景の色は白抜きされます)。

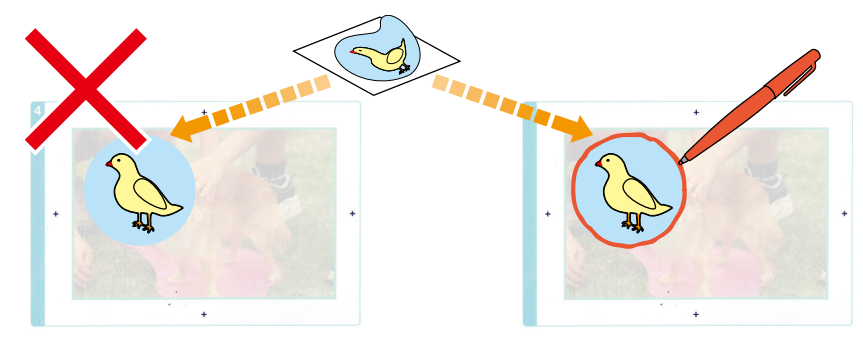